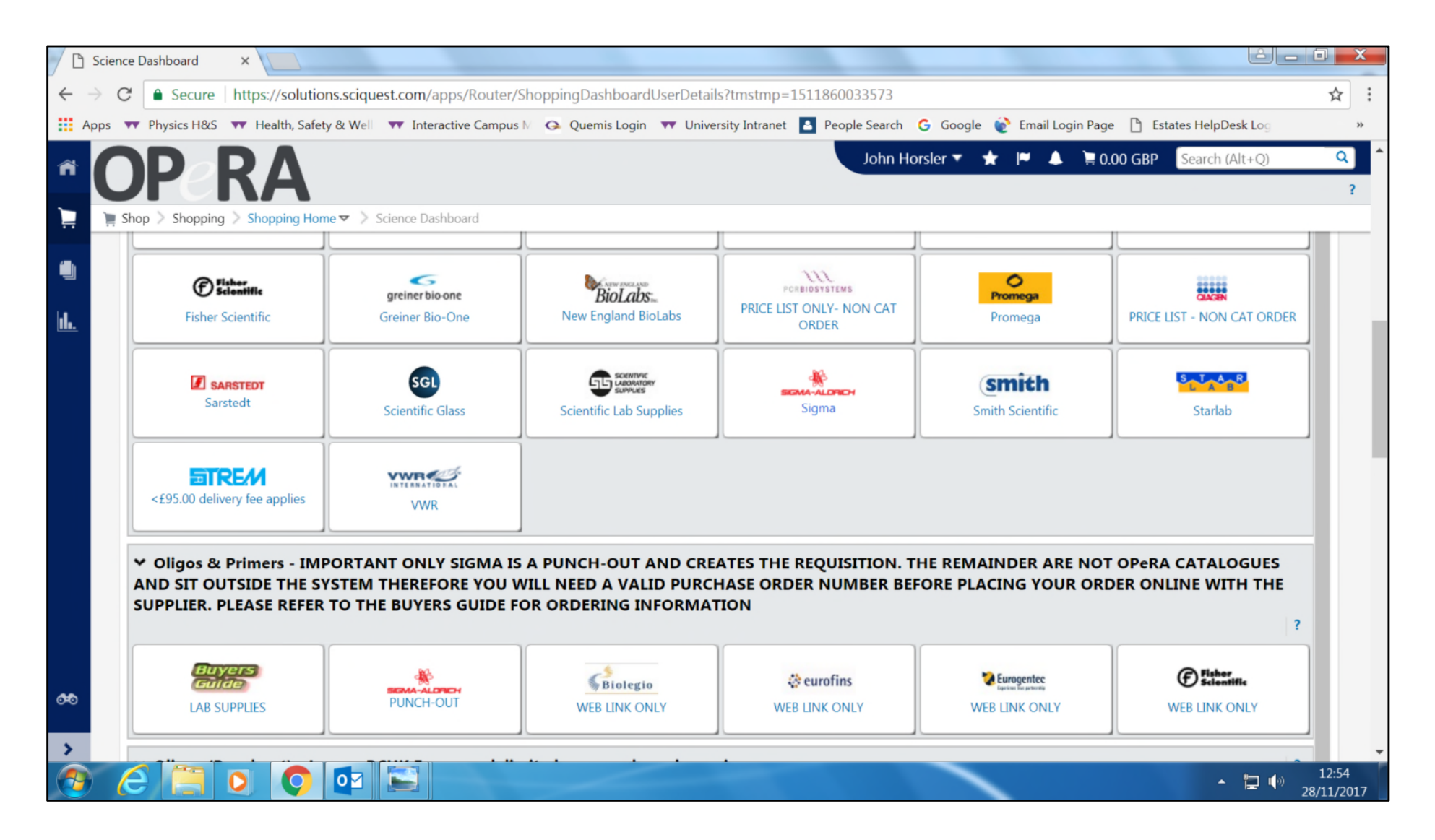

## Log in to Opera

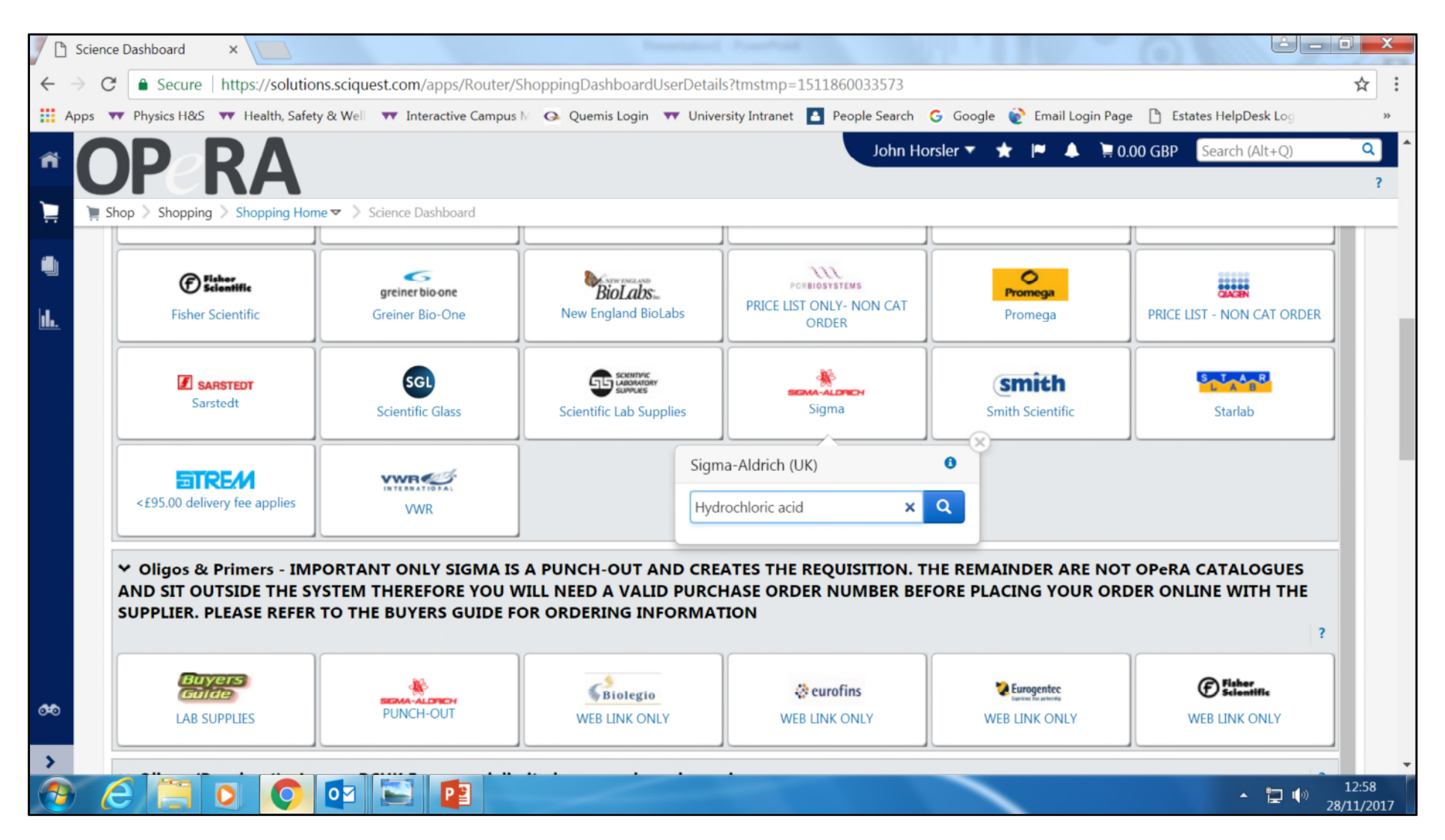

Go to your supplier of choice, in this case Sigma Aldrich

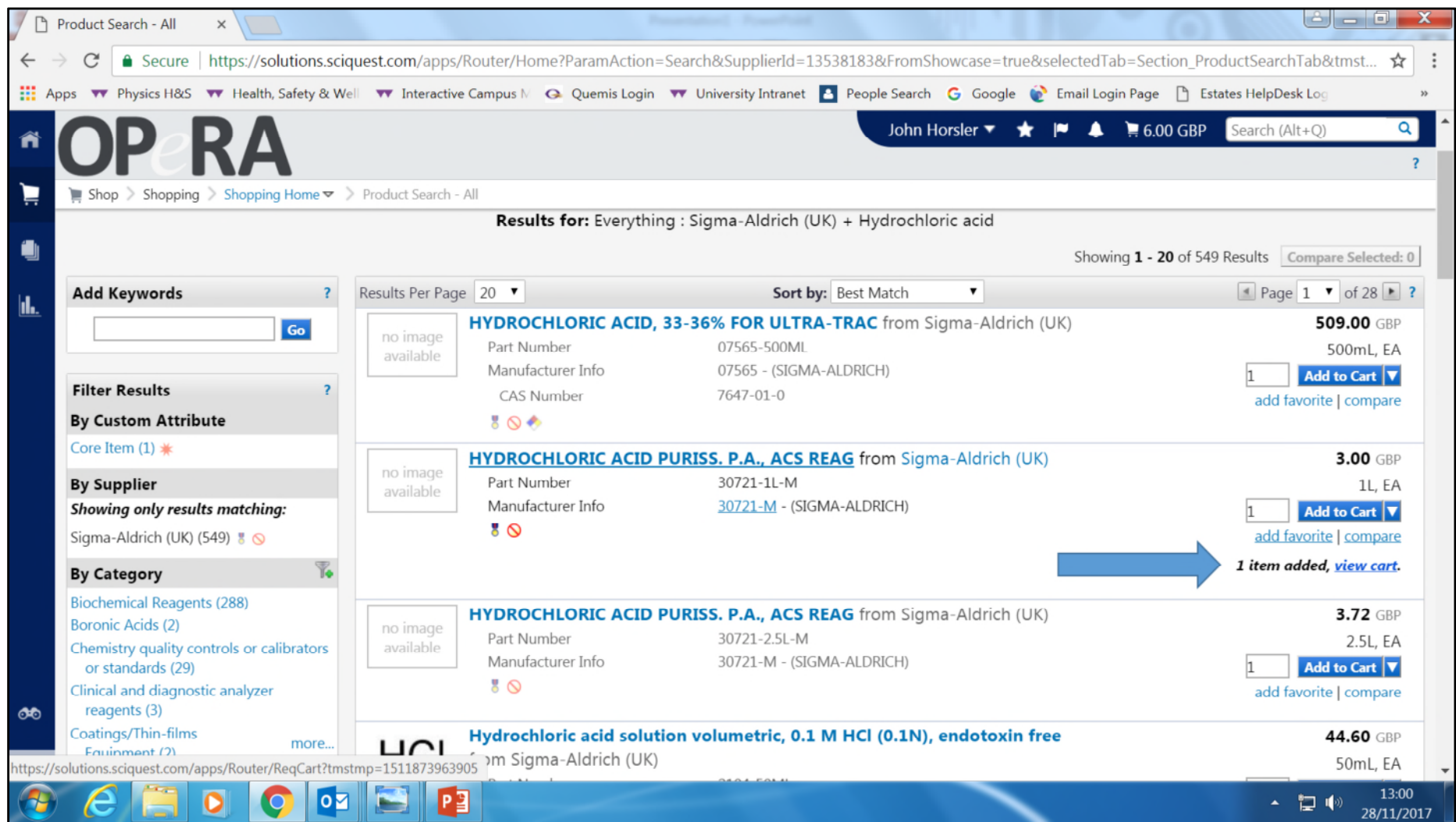

Choose the chemical which you require and add it to your cart

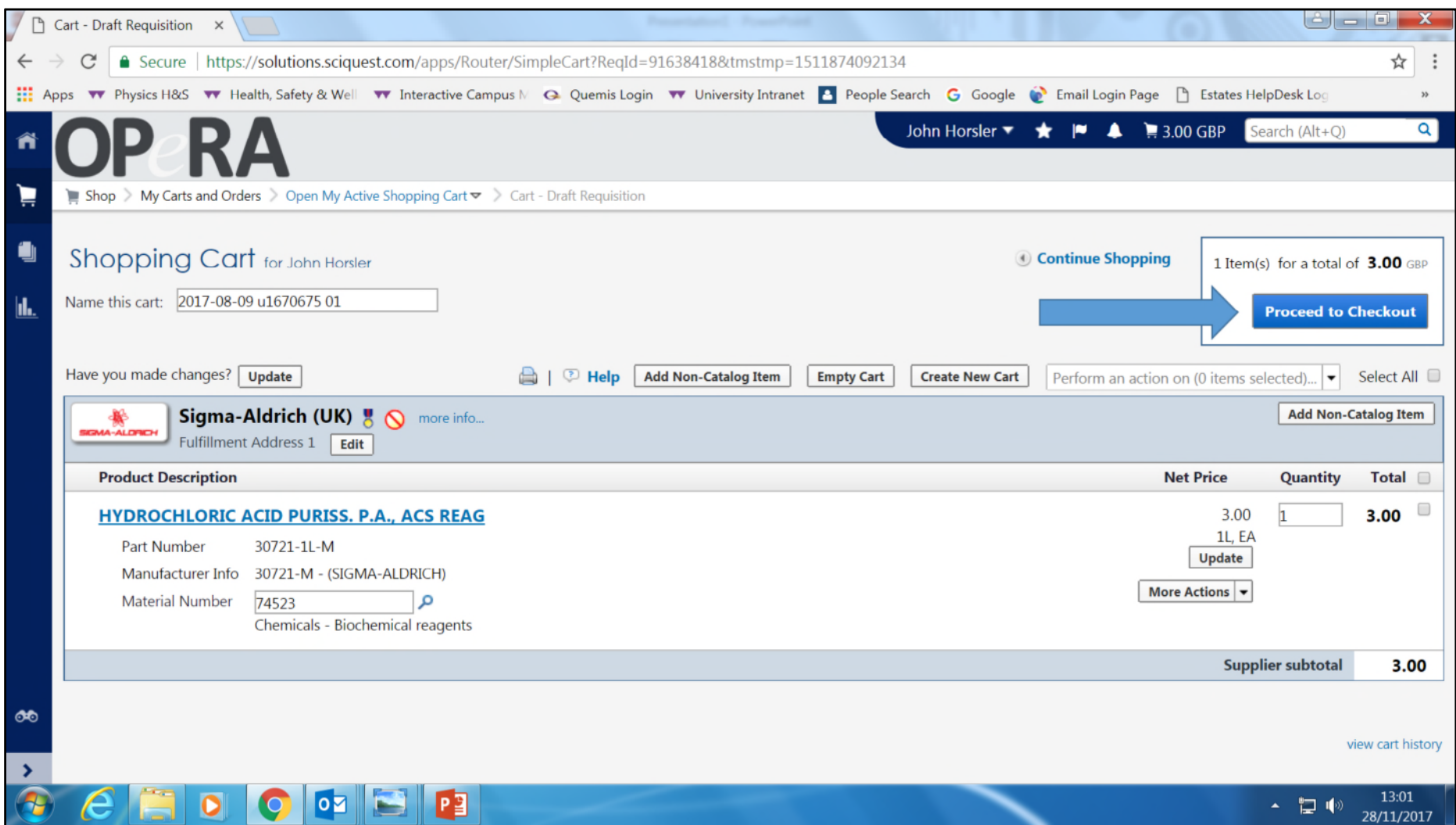

View your cart and proceed to checkout

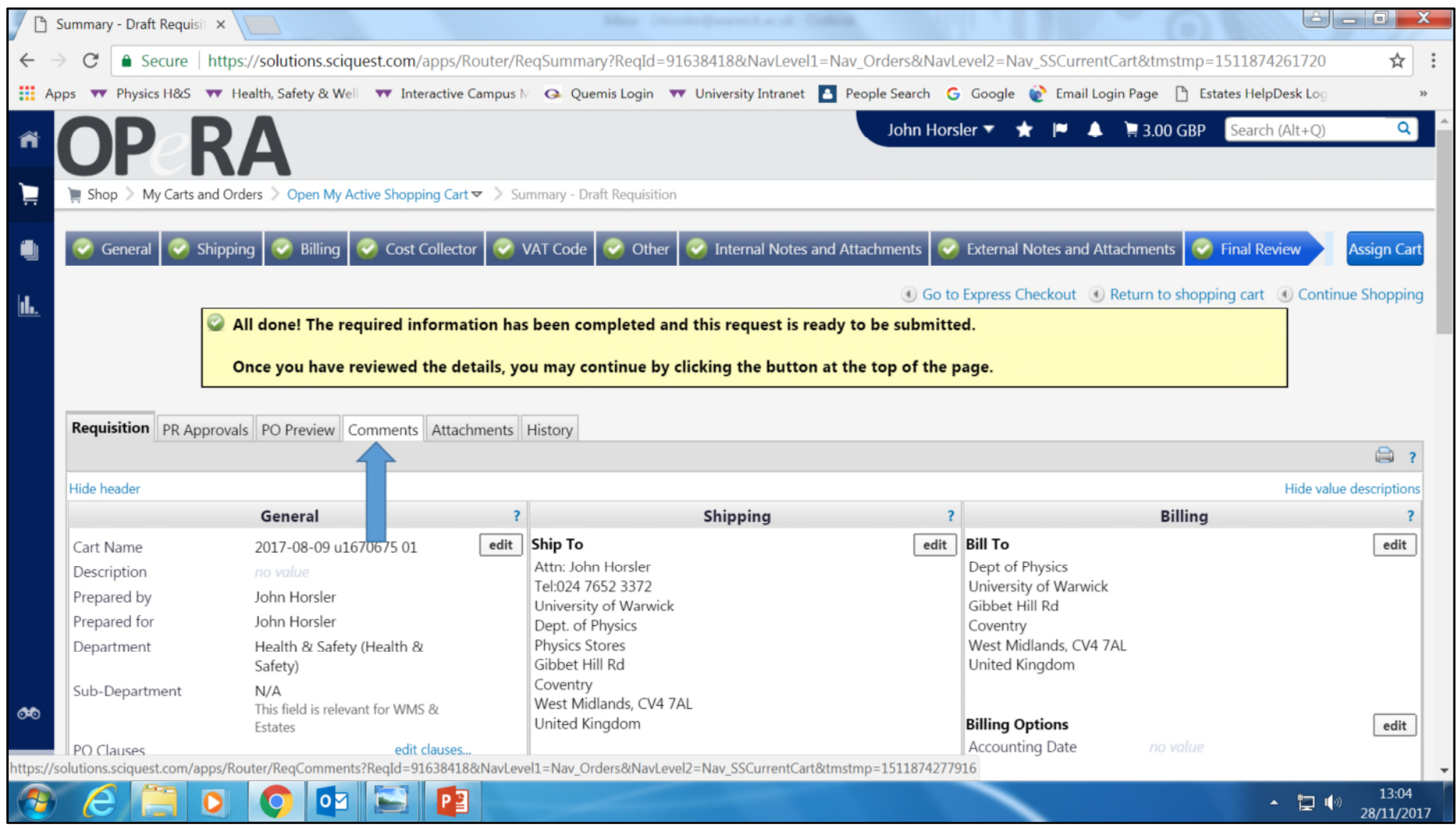

In checkout, click on the Comments tab

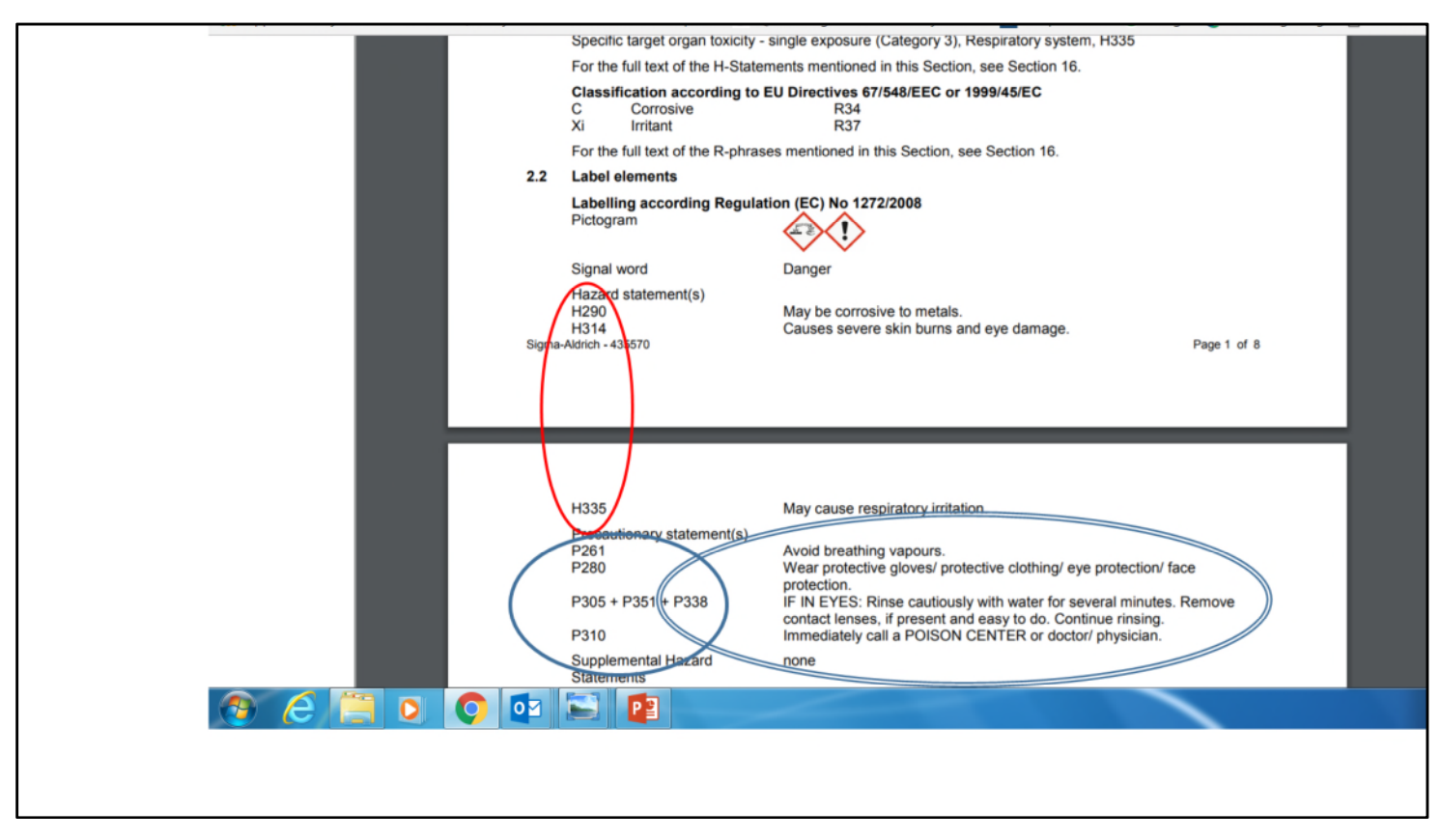

Review the MSDS for the chemical you are buying, and find the H-codes, in this case H290, H314 and H335.

Take note of the precautionary statements and assess if you are able to handle the chemical safely

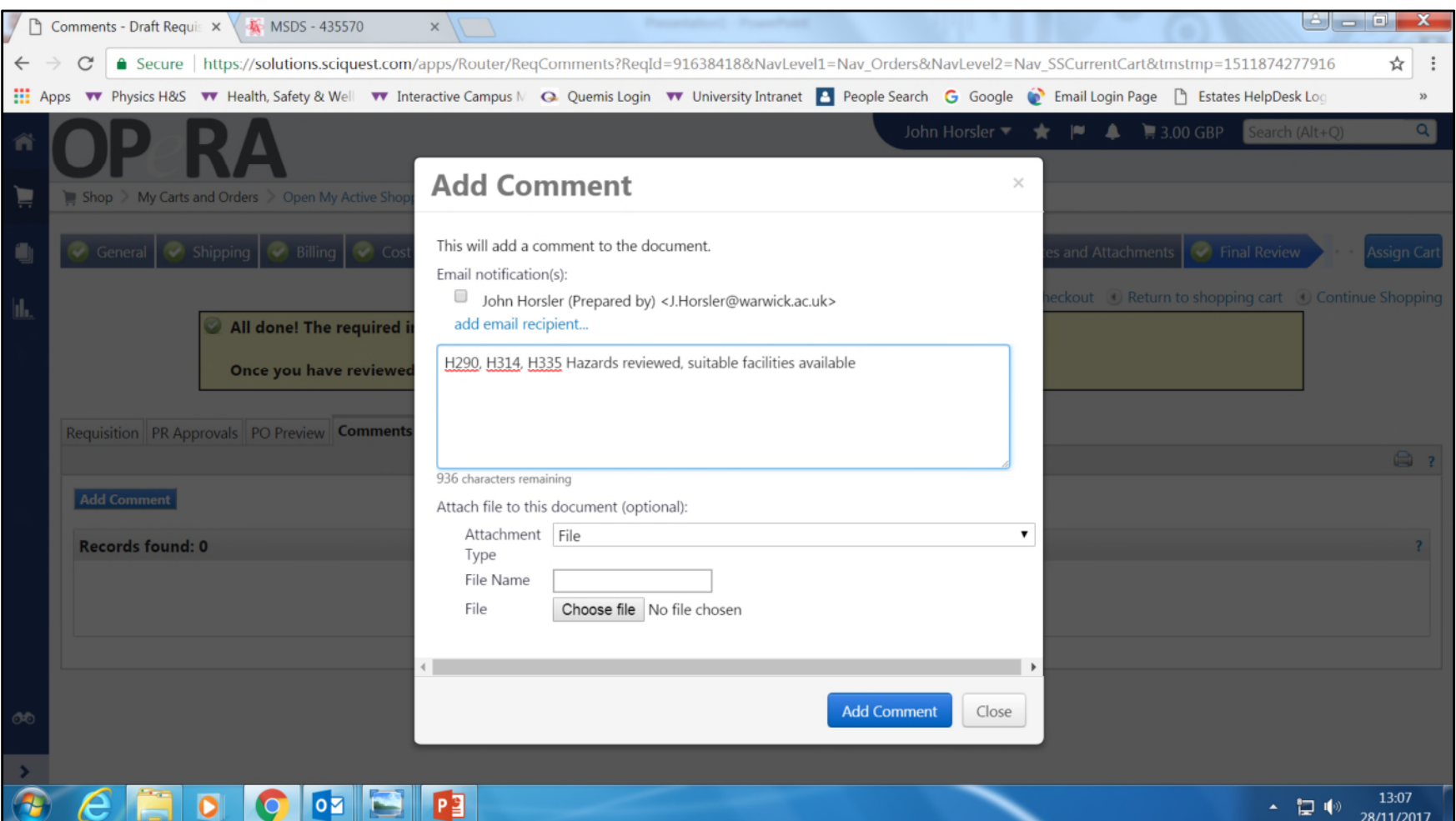

Add these to the Comments page, together with a statement that shows you have reviewed storage and handling requirements

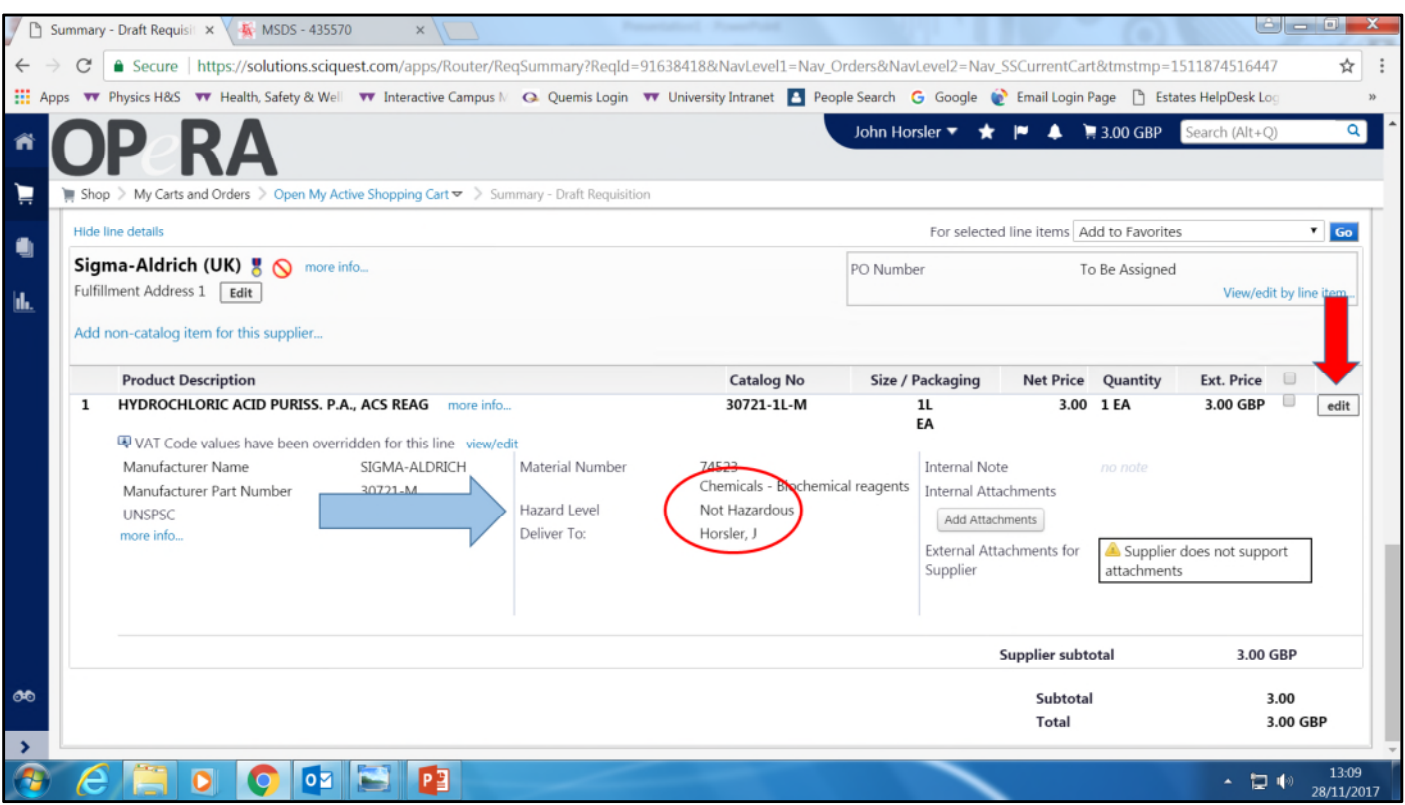

Save the comments and return to the Checkout page. Scroll down the page to the chemical of interest and click on Edit (Red arrow)on the extreme right of the panel. Notice that the Hazard Level (Blue arrow) is currently set to "Not Hazardous"

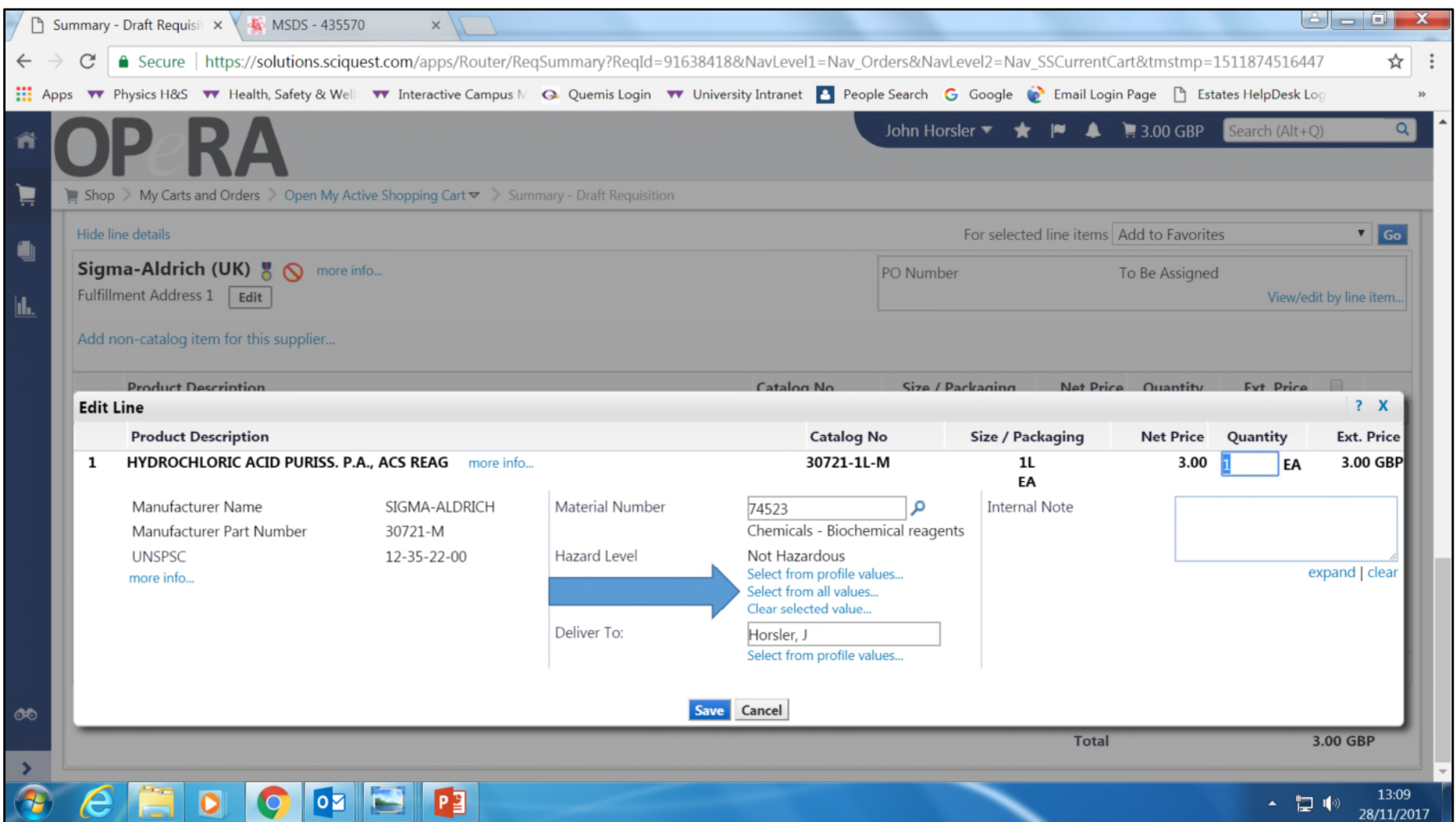

In the section called "Hazard Level" click on "Select from all values"

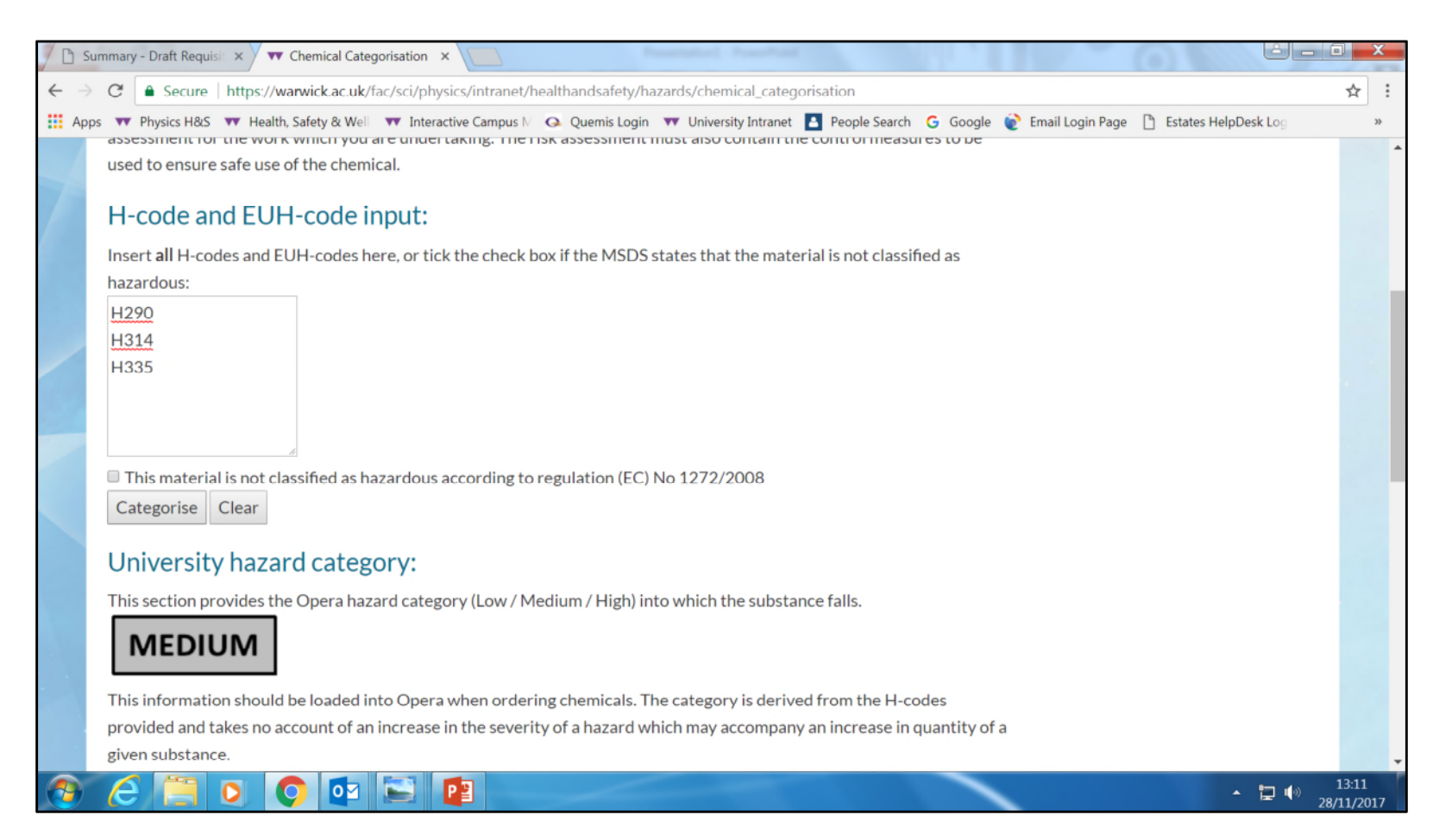

Visit the Chemical categorisation tool on the web pages, input the H codes and click "Categorise". This will return a value under the heading "University Hazard Category", in this instance "Medium".

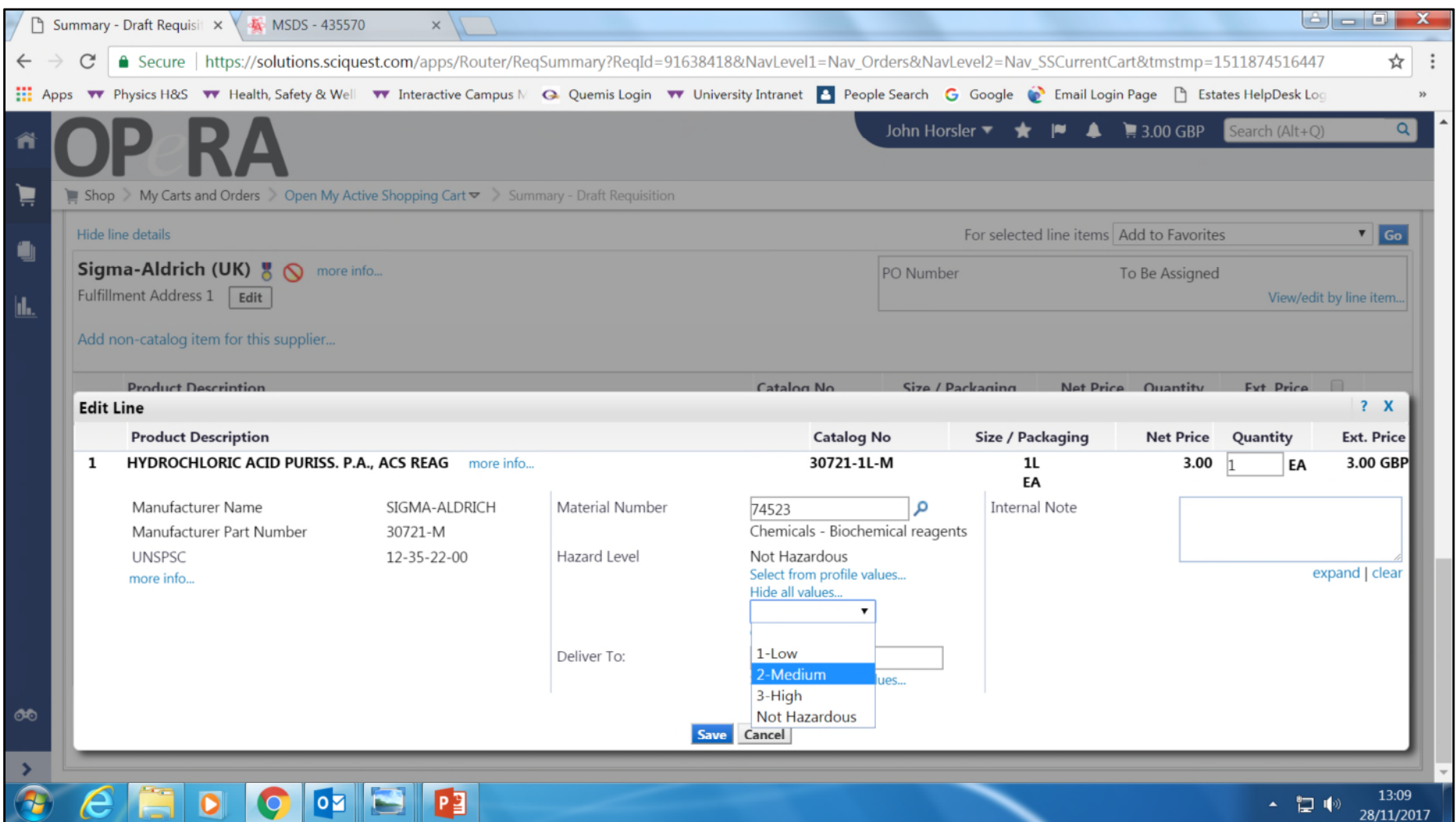

Input the determined value using the drop down in "Hazard Level"

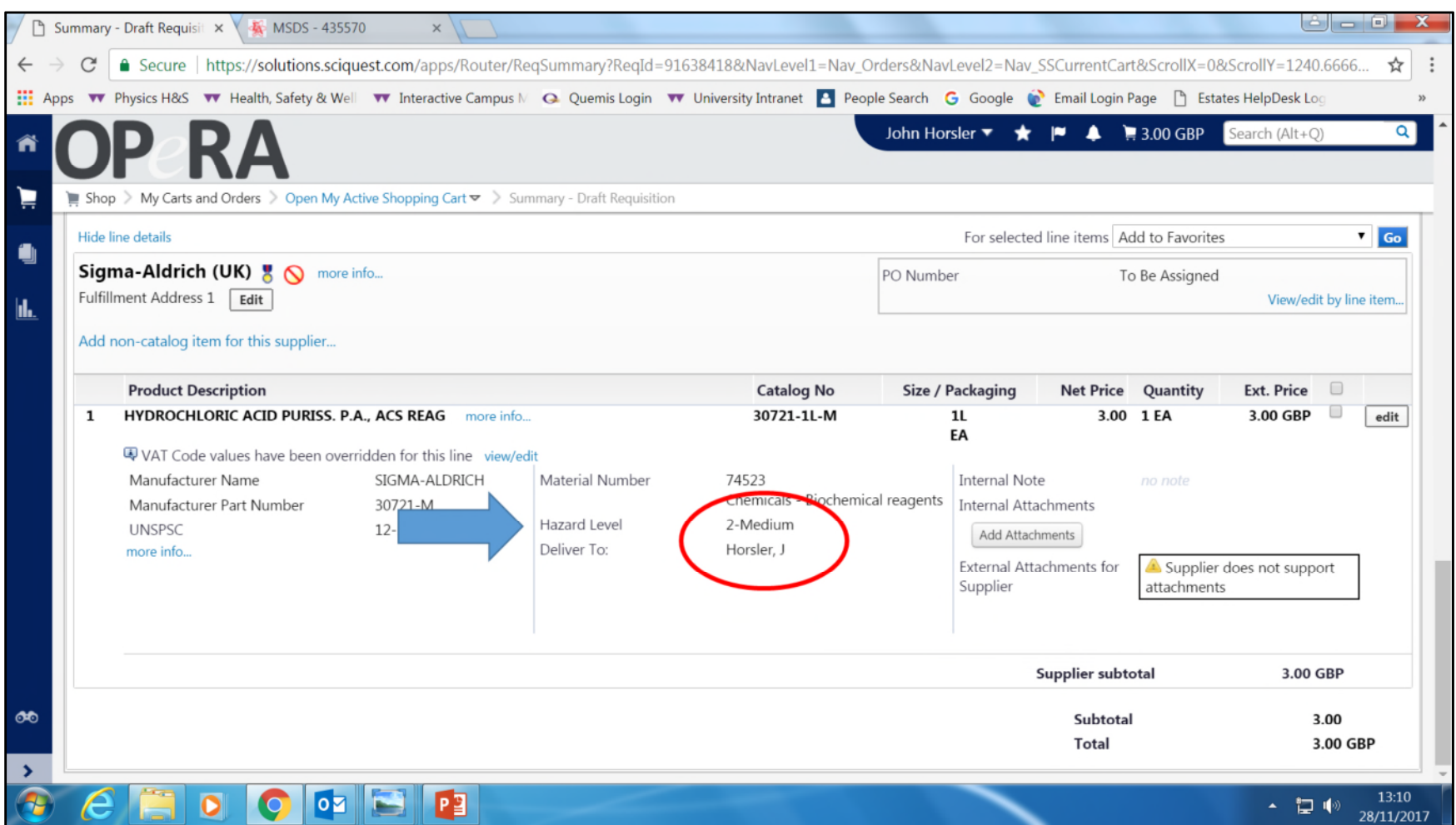

Note that the Hazard level has now changed to Medium. The required additions are now complete and the order can be submitted.